# Grado en Ingeniería de Tecnologías de Telecomunicación. Escuela Técnica Superior de Ingeniería Industrial y de Telecomunicación. Electrónica Digital I.

# Práctica nº 7. Análisis y diseño de circuitos con puertas lógicas.

## 7.1. Simulación analógica de un circuito electrónico digital: puerta lógica 74LS00.

#### !!!Atención: Este apartado debe hacerse en 30-45 minutos aproximadamente.

A continuación, se indican los pasos para realizar este apartado de la práctica:

• Ejecutar CircuitMaker haciendo un doble-click sobre el icono de la herramienta CircuitMaker.

• Seleccionar una puerta NAND de 2 entradas (hotkey 5). Hacer doble-click en el símbolo de la puerta y seleccionar el modelo analógico LS00 (pulsar en Select y pulsar en Exit). Conectar la salida de la puerta a un cable dejando el otro extremo del cable sin conectar (utilizar el modo manual de conexión: doble-click para finalizar la línea)

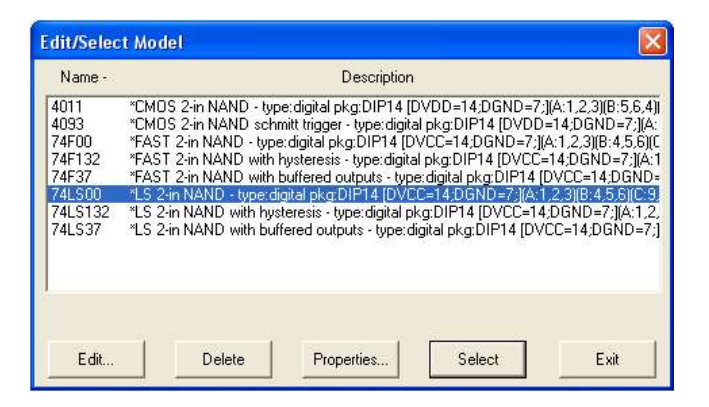

• Añadir al circuito una tensión de tierra (hotkey 0), una tensión de alimentación +V de 5 voltios (hotkey 1), y dos generadores de señales (hotkey  $g$ ). Para realizar una simulación analógica es obligatorio introducir el dispositivo de tierra. Conectar la salida de la fuente de alimentación a un cable dejando el otro extremo del cable sin conectar. Editar la fuente de alimentación haciendo doble-click sobre ella, en la ventana que aparece (Device Properties) fijar el valor del campo Bus Data a DVCC; (no olvidar incluir el punto y coma). Esto hace que esta fuente sea físicamente la tensión de alimentación de la puerta NAND.

Conectar cada uno de los pines superiores de los generadores de señal a una de las entradas de la puerta y los pines inferiores a tierra. Editar un generador de señal: hacer doble-click en él. Pulsar en Wave… para cambiar la forma de onda, y pulsar en la opción Pulse. Indicar los datos del pulso en pantalla: pulso entre 0 (Initial Amplitude) y 5 volts (Pulse Amplitude), 100ns de periodo (Period), 50ns de anchura de pulso (Pulse Width), y 1ns de tiempos de subida (Rise Time) y bajada (Fall Time). Repetir el proceso con el otro generador de pulsos con un periodo de 200ns y una anchura de pulso de 100ns.

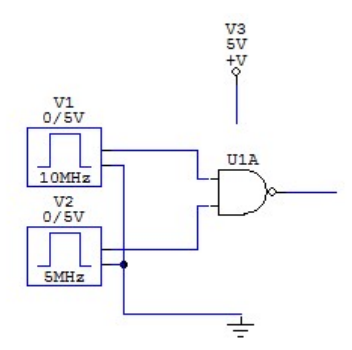

• Guardar el circuito con el nombre NandTVA.ckt en el directorio de trabajo de cada grupo usando el comando *Save as* del menú **File** (o desde el icono  $\blacksquare$ ).

• Seleccionar el modo de simulación analógico: pulsar sobre el comando Analog Mode del menú Simulation.

• Activar el comando *Analyses Setup* del menú **Simulation** (o pulsar el icono  $\mathbf{V}$ ). Para la realización de la práctica se debe mantener activa la opción Always set defaults for transient and OP analyses.

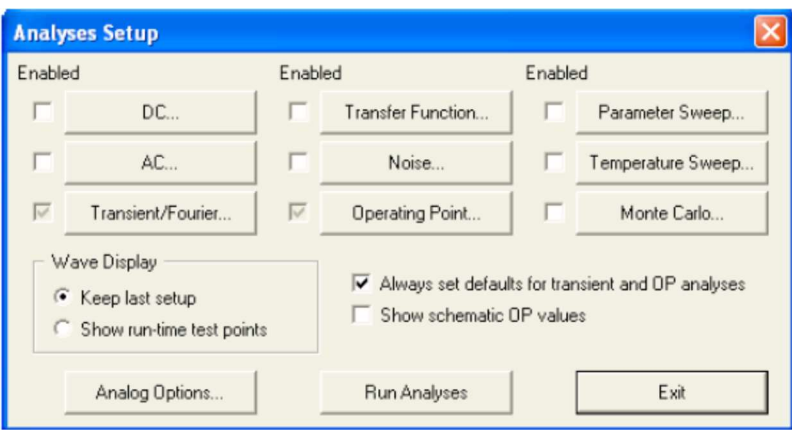

Pulsar en Run Analyses para realizar la simulación. Para abandonar el modo simulación y volver al funcionamiento normal pulsar en el icono  $\bullet$ . Para volver al modo simulación pulsar  $en \mathcal{N}$ .

En el menú Wave de la izquierda de la izquierda de pantalla pulsar en All Cells, esto provoca que cada forma de ondas aparezca en una ventana distinta. Seleccionar en la ventana de formas de onda la pestaña Transient Analysis. Pulsar en la ventana de esquemáticos en las dos entradas y en la salida de la puerta con la tecla SHIFT apretada (añade formas de ondas, sin la tecla SHIFT solo muestra la última forma de onda pulsada). Comprobar que las formas de onda corresponden al funcionamiento de la puerta NAND.

• Guardar los cambios del circuito con comando Save de menú File, o volver a pulsar en el icono  $\blacksquare$ .

• Guardar el circuito anterior con el nombre NandAsim.ckt en el directorio de trabajo de cada grupo usando el comando Save as del menú File (o desde el icono  $\blacksquare$ ).

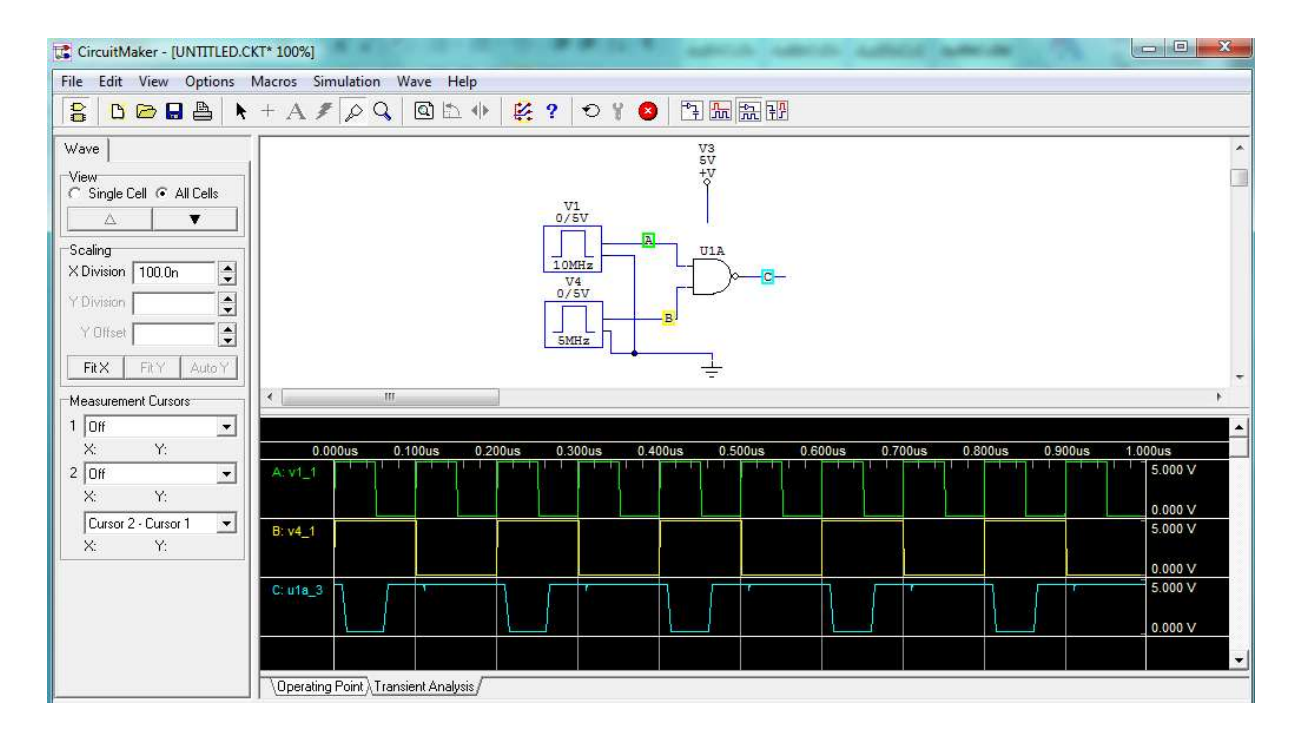

• Sobre el nuevo fichero substituir el generador de señal de periodo mayor por otra fuente de alimentación a 5V, y conectarlo a la entrada de la puerta NAND.

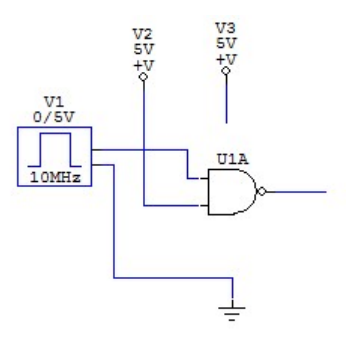

• Ejecutar el comando Set Designations… del menú Edit. Elegir la opción All. El nombre de los elementos del circuito aparece en pantalla (V1, V2, V3, U1A).

• Activar otra vez el comando *Analyses Setup* del menú Simulation (o pulsar el icono  $\mathbf{\hat{I}}$ ). Pulsar con el ratón sobre DC…, para programar las características del análisis en continua: el simulador debe efectuar un barrido en continua con los valores aplicados por el generador de pulsos (tensión de entrada). Habilitar la fuente primaria (activar Enabled) seleccionando el nombre del generador de funciones en el campo Source Name: bajo Primary. La fuente debe tomar valores entre 0 (campo *Start Value*) y 5V (campo *Stop Value*) con un paso (*Step Value*) de 0.001 voltios. Pulsar en OK.

Pulsar con el ratón sobre Transient/Fourier para programar las características del análisis temporal. La mayoría de los campos toman los valores por defecto. Cambiar la variable Number of cycles: a valor 2. Pulsar OK.

• Pulsar en Run Analyses para realizar la simulación.

• Analizar los resultados de la simulación en modo Operating Point. Seleccionar con el ratón ese modo pulsando en la pestaña correspondiente (Operating Point) que se encuentra bajo la ventana de formas de onda. Para realizar medidas pulsar con el ratón en modo Probe sobre el punto donde se quiera medir: potencia (cursor a P) sobre el interior de una fuente de señal, intensidad (cursor a I) sobre el pin de salida de una fuente de señal, y voltaje (cursor a V) sobre un cable de conexión. Los valores se muestran en la ventana de formas de onda.

Pulsando con el ratón con la tecla de mayúsculas apretada, medir y anotar los siguientes valores (solo el valor DC bias) por este orden:

- Voltaje en la salida (corresponde al valor alto H Voh).
- Intensidad de la fuente de alimentación que se conecta a una entrada de la puerta Nand (como la entrada está a valor alto H es Iih).
- Intensidad en la salida del generador de pulsos (como la entrada está a bajo L es Iil).
- Intensidad en la salida de la fuente de alimentación que opera como Vcc (la salida de la NAND está a valor alto H, luego es Icch). Medir también la potencia promedio (DC Average) de esta fuente que corresponde a la potencia promedio disipada por la puerta lógica.
- Potencia disipada en la fuente de alimentación Vcc de la puerta NAND.
- Potencia disipada el generador de pulsos.
- Potencia disipada en la fuente de alimentación +5V conectada a la entrada de la NAND.

• Analizar los resultados de la simulación en modo DC. Seleccionar con el ratón ese modo pulsando en la pestaña DC Sweep que se encuentra bajo la ventana de formas de onda.

Pulsar sobre la salida de la puerta lógica para obtener la VTC (curva Vout-Vin) del circuito. Situar la pantalla para ver solo la forma de onda pulsando en el icono  $\frac{1}{2}$ .

En la ventana Wave activar el cursor 1 y asignarle el nudo de salida de la puerta Nand (el único valor disponible aparte de Off). Pulsar sobre el 1 con el ratón y, sin soltar, mover el ratón horizontalmente por encima de la gráfica: el cursor sigue a la gráfica, y en la ventana Wave aparece el valor (X, Y) del punto de la gráfica dónde está el cursor.

La zona de medida puede ampliarse haciendo Zoom sobre una parte de la gráfica: pulsar con el ratón, y arrastrar sin soltar, formado un rectángulo en pantalla (conviene que por encima y por debajo de los límites verticales de la gráfica), soltar y esa zona se muestra en la pantalla de formas de ondas. Para recuperar la forma de ondas original pulsar el comando Fit Waveforms del menú en línea Wave.

Medir y anotar con ayuda del cursor los puntos críticos de la VTC. Realizar uno o más Zoom sobre la zona de transición para mayor comodidad y mejor precisión, ajustando los cursores si fuese necesario. Medir:

- Voh (tensión alta en la salida).
- Vol (tensión baja en la salida),
- Vih (tensión alta en la entrada en el cambio de valor de la salida)
- Vil (tensión baja en la entrada en el cambio de valor de la salida).

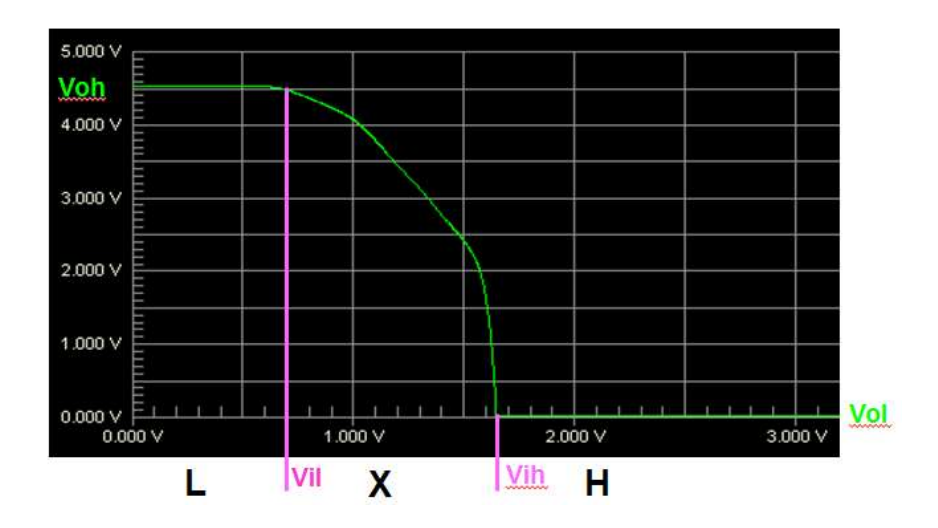

Situar la pantalla en modo Split Horizontal pulsando el icono , y medir ahora la intensidad en el generador de pulsos (Iin), pulsar otra vez en  $\frac{\pi}{2}$ , utilizar el comando *Fit Waveforms* del menú en línea Wave, y obtener de la gráfica los valores con ayuda del cursor. Medir:

- Iil (con  $\text{Vir} = 0 \text{V}$ ).
- Iih (con Vin  $= 5V$ ).

Realizar el proceso anterior para medir la intensidad de la fuente de alimentación que opera como Vcc (Icc). Utilizar el comando Fit Waveforms del menú en línea Wave y medir Icc:

- Iccl (cuando Vout está a nivel bajo L, luego en una puerta NAND Vin a valor alto).
- Icch (cuando Vout está a nivel alto H, luego en una puerta NAND Vin a valor bajo).

Calcular  $P = Vcc$  (Icch + Iccl)/2 (el valor aproximado de la potencia promedio disipada por la puerta), y comparar el valor con el medido en Vcc (en DC Average) en la pestaña Operating Point.

• Analizar los resultados de la simulación en modo temporal, pulsando en la pestaña Transient Analysis que se encuentra bajo la ventana de formas de onda. En el menú Wave de la izquierda de pantalla pulsar en Single Cells. Situar en la ventana de formas de onda los voltajes correspondientes al pulso de entrada y a la salida. Colocar la pantalla en modo Waveforms (pulsar en  $\ln$ ). Utilizar el comando Fit Waveforms del menú en línea Wave.

Activar los dos cursores en la ventana Wave, asociar el primer cursor a la tensión de entrada, y el segundo cursor a la tensión de salida. Mover los cursores en cada gráfica (arrastrarlos con el ratón, pulsando sobre su número) para situarlos de forma que se pueda medir correctamente los tiempos de propagación: Tphl y Tplh (HL la salida baja, LH la salida sube; del 50% de la transición en la entrada al 50% de la transición en la salida; hay que tener en cuenta que Vin y Vout pueden no tener el mismo rango de voltajes, por lo que sus 50% no corresponden necesariamente a los mismos voltios). Realizar Zoom de la zona de medida para mayor comodidad y mejor precisión, ajustando los cursores si fuese necesario. Los tiempos de propagación pueden medirse directamente en el campo Cursor2 – Cursor1 de la pantalla Wave. Realizadas las medidas volver a la pantalla de esquemáticos (pulsar en el icono  $\overline{1}$ ) y finalizar la simulación (pulsar en el icono  $\bullet$ ).

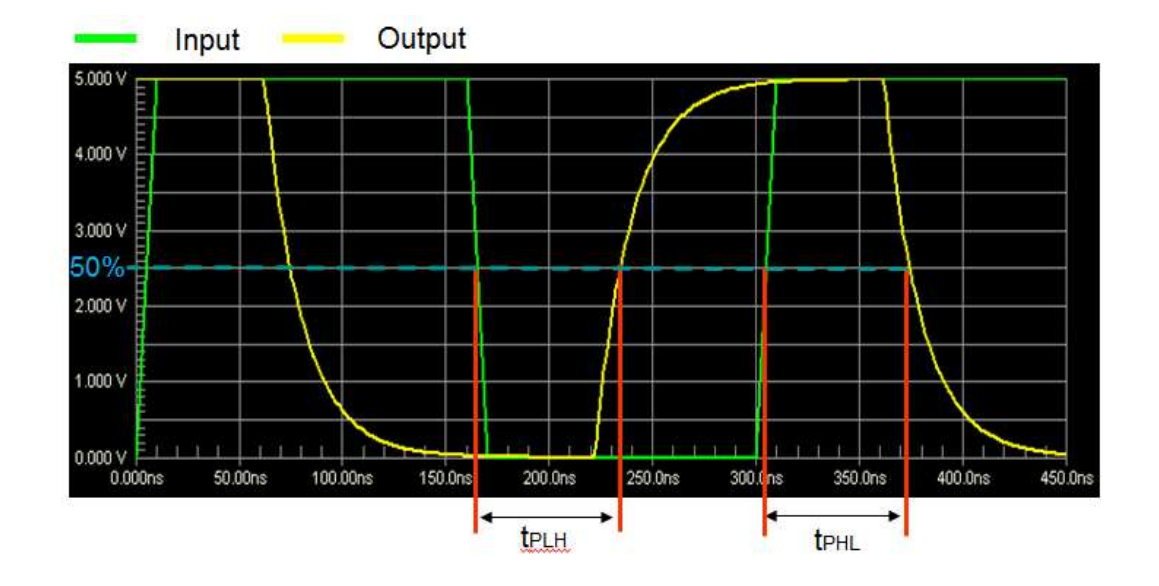

• Guardar los cambios (orden Save del menú File o icono  $\blacksquare$ ).

#### 7.2. Implementación de funciones lógicas con puertas NAND/NOR.

En este ejercicio se van a implementar funciones lógicas en dos niveles con puertas NOR o puertas NAND y se van a obtener parámetros de los circuitos resultantes. El punto de partida de este apartado son las funciones lógicas utilizadas en el apartado 3 de la práctica 2:

$$
F1(A, B, C, D) = \overline{A} \overline{B} \overline{D} + \overline{A} C D + B \overline{C} D + A \overline{C} \overline{D}
$$
  

$$
F2(A, B, C, D) = A C + \overline{C} \left[ D (\overline{A} + B) + \overline{B} \overline{D} \right]
$$

 $F1(A,B,C,D) = \sum (0,2,3,5,7,8,12,13);$   $F2(A,B,C,D) = \sum (0,1,5,8,10,11,13,14,15)$ 

donde se va a suponer ahora A.L, B.L, CH, D.L. F1.L y F2.H.

• Crear un fichero de Circuit Maker e implementar sobre él la forma en dos niveles utilizando puertas NOR y la forma factorizada (multinivel) usando puertas NAND, y teniendo en cuenta la polaridad asociada a las entradas y salida. Se pueden utilizar las puertas en su forma convencional o en la forma dual que se encuentra en la subclase Gates (DeMorgan) de la clase Digital Basics. Seleccionar para cada puerta NAND o NOR un modelo analógico en tecnología LS (pulsar dos veces sobre la puerta, seleccionar el modelo LS, pulsar en Select y pulsar en Exit), teniendo cuidado de no elegir modelos OC (open-collector).

Además, hay que añadir en el circuito un elemento de tierra y una tensión de alimentación a +5V para alimentar el circuito digital. Pulsar dos veces en la fuente de tensión y en el campo Bus Data escribir DVCC; (no olvidar el punto y coma), para que la fuente se considere como la alimentación de las puertas. Tanto la fuente de alimentación como la tierra deben tener un cable conectado a su terminal, dejando la otra punta del cable sin conectar.

Las señales deben aplicarse mediante un generador de secuencia que debe aplicar todas las combinaciones de entrada, programándole como en la práctica 5, pero para un circuito de cuatro entradas: desde la pestaña Pattern del Data Sequencer situar el campo Max. number of pattern lines a 16, escoger las direcciones entre 1 (*First:*) y 16 (*Last:*), seleccionar *Count Up* y pulsar en OK. El generador de secuencia debe utilizarse en modo analógico: programar los campos Low Level: y High Level: a los valores típicos Vol (0.3V) y Voh (4.5V) de la tecnología LS. Mantener el campo Step Time a 1 us.

• Guardar el circuito con el nombre Func\_NOR\_NAND.ckt en el directorio de trabajo de cada grupo usando el comando *Save as* del menú File (o desde el icono  $\Box$ ).

• Utilizando los valores por defecto realizar una simulación analógica del circuito pulsando sobre  $\mathcal{F}$ , realizando solo el análisis transitorio (*Transient/Fourier*) y el cálculo del punto de operación (Operation Point), con el campo Always set defaults for transient ad OP analyses activo. Pulsar en Run Analyses. Desde el análisis transitorio (seleccionar con el ratón ese modo pulsando en la pestaña Transient Analysis que se encuentra bajo la ventana de formas de onda) se puede estudiar la tabla de verdad del circuito: situar en las opciones de la ventana de forma de ondas activo el campo All Cells, y con la tecla mayúsculas apretada pulsar en cada entrada y en las salidas.

Se obtiene una versión analógica de la tabla de verdad de los circuitos. Comprobar, teniendo en cuenta la polaridad de las entradas y de las salidas, que los circuitos funcionan bien.

• Guardar los cambios (orden Save del menú File o icono  $\blacksquare$ ).

• Crear un fichero de Circuit Maker de nombre Func NAND.ckt que contenga solo la forma factorizada implementada con puertas NAND (copiar el fichero del apartado anterior y eliminar las puertas sobrantes, añadiendo si es necesario una conexión de GND).

Simular el circuito de forma analógica de la misma forma que en el fichero anterior. Desde el punto de operación (pestaña Operating Point en la ventana de formas de onda) se puede medir la potencia promedio disipada: pulsar sobre la fuente de alimentación cuando el cursor muestra la letra P, en el campo DC Average aparece la potencia promedio consumida por el circuito. • Guardar los cambios (orden Save del menú File o icono  $\blacksquare$ ).

• Copiar este circuito en otro fichero Circuit Maker de nombre Func\_NAND\_tp.ckt para medir el tiempo de propagación del circuito en el camino más largo del circuito o camino crítico. Encontrar los valores de las entradas que permiten propagar un pulso desde la entrada inicial del camino crítico hasta la salida y programar el Data Sequencer para conseguir aplicar correctamente esos valores. Se necesitan programar 4 direcciones en el Data Sequencer, en donde la entrada pulsada toma valores 0-1-0-1 para simular el pulso y el resto de las entradas tienen los valores constantes que permiten la propagación del pulso a la salida.

Añadir el siguiente circuito de carga en la salida usando RL=2K y CL=15pF. Los diodos corresponden a diodos comerciales 1N916 (o 1N3064) que se encuentran en las librerías de Circuit Maker (localizarle con el buscador de dispositivos Search, o en la subclase Diode de la clase Diodes, o con el hotkey d seleccionando el modelo), la resistencia y el condensador se obtienen con los hotkeys r y c respectivamente, para cambiar su valor hay que hacer dobleclick sobre el dispositivo y cambiar el valor en el campo Label-Value. La tensión de alimentación del circuito de carga no puede ser la misma que alimenta al circuito.

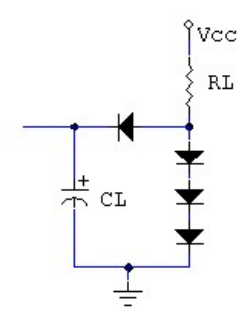

Situar el campo Step Time del generador de secuencia a valores razonables para medir el tiempo (unos 100ns, aumentarlo si al simular con este valor la salida no llega al valor estacionario) y ejecutar la simulación. Medir en el análisis transitorio los tiempos de propagación del camino: activar el campo Single Cells, y en una ventana situar la forma de onda de la entrada que cambia y la salida, y utilizar el zoom (hacer con el ratón un rectángulo sobre una zona de las formas de onda y esa zona aparece en toda la ventana de formas de onda) y las marcas para hacer las medidas. Para recuperar la forma de ondas original pulsar el comando Fit Waveforms del menú en línea Wave.

• Guardar los cambios (orden Save del menú File o icono  $\blacksquare$ ).

### 7.3. Detección y eliminación de peligros lógicos.

Dada la función lógica:

 $F(A, B, C, D) = \sum (3,8,10,11) + \sum \phi(7,15)$ 

encontrar una función lógica mínima en dos niveles (con un mapa de Karnaugh) e implementarla usando puertas NAND.

• Crear un fichero de Circuit Maker de nombre Peligros.ckt que el circuito y añadirle un Data Sequencer para aplicar los estímulos al circuito. Seleccionar para cada puerta NAND un modelo analógico en tecnología LS (pulsar dos veces sobre la puerta, seleccionar el modelo LS00 para las puertas de 2 entradas y LS10 para las de 3 entradas, pulsar en Select y pulsar en Exit), teniendo cuidado de no elegir modelos OC (open-collector). Incluir en el circuito un elemento de tierra y una tensión de alimentación a +5V para alimentar el circuito digital. Pulsar dos veces en la fuente de tensión y en el campo *Bus Data* escribir **DVCC**; (no olvidar el punto y coma), para que la fuente se considere como la alimentación de las puertas. Tanto la fuente de alimentación como la tierra deben tener un cable conectado a su terminal, dejando la otra punta del cable sin conectar.

• Comprobar si existen peligros lógicos en el circuito. Determinar las transiciones que pueden producir peligro lógico en el circuito (1s adyacentes en el Mapa de Karnaugh no unidos por un implicante primo) y programar el generador de secuencia de forma que la entrada cuyo cambio

produce el peligro cambie de 0 a 1 y de 1 a 0, manteniendo el resto de las entradas fijas a valores que permiten generar el peligro; se requieren solo cuatro direcciones en el Data Sequencer por peligro lógico para conseguir comprobar los peligros del circuito. El generador de secuencia debe utilizarse en modo analógico: programar los campos Low Level: y High Level: a los valores típicos Vol (0.3V) y Voh (4.5V) de la tecnología LS, y Step Time a 100ns.

• Utilizando los valores por defecto realizar una simulación analógica del circuito pulsando sobre  $\mathcal{F}$ , realizando solo el análisis transitorio (*Transient/Fourier*) y el cálculo del punto de operación (Operation Point), con el campo Always set defaults for transient ad OP analyses activo. Pulsar en Run Analyses para realizar la simulación.

Analizar los resultados de la simulación en modo temporal. Seleccionar con el ratón ese modo pulsando en la pestaña Transient Analysis que se encuentra bajo la ventana de formas de onda. Situar en la ventana de formas de onda los voltajes correspondientes a las señales de entradas que realizan transiciones y a la señal de salida. Comprobar la existencia de peligros en la salida y las transiciones que lo producen.

• Obtener una función en dos niveles que elimine del circuito. Implementarla con puertas NAND. Añadir el circuito resultante al fichero y repetir la simulación comprobando que la salida del nuevo circuito no presenta peligro.